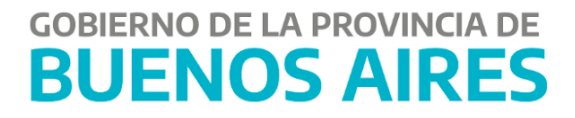

# **Consulta de Pagos – Portal TGP SIGAF**

# **Proveedores y Contratistas**

## **Contenido**

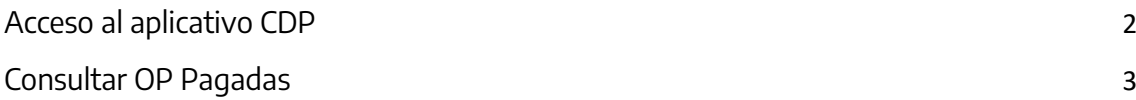

PAGE \\* MERGEF

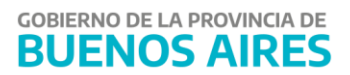

#### <span id="page-2-0"></span>**Acceso al aplicativo CDP**

Ingresar a la siguiente url:<http://sigafpba.tesoreria.gba.gov.ar/portal/Account/Login>

Completar los campos de usuario y clave y presionar el botón "Ingresar".

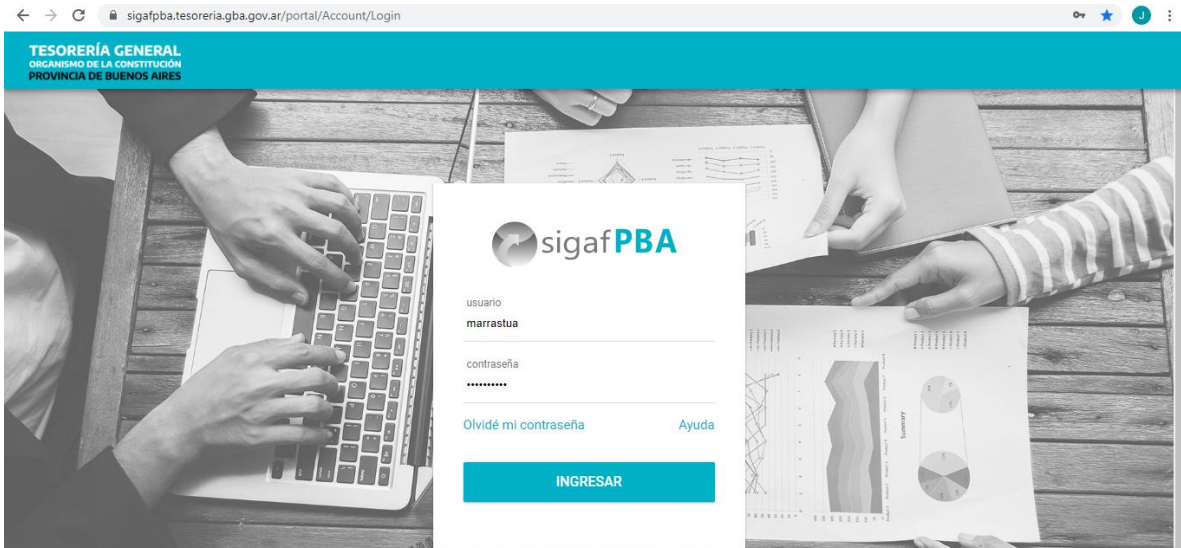

PAGE \\*  $\overline{\phantom{a}}$ 

**Nota**: En caso de no tener usuario como proveedores y contratistas, debe crearse desde "Proveedores y Contratistas" que se encuentra en la página principal de la TGP, y luego en la opción "Auto-registro" en donde se debe completar los datos requeridos.

Seleccionar el aplicativo CDP- Consulta de pagos-

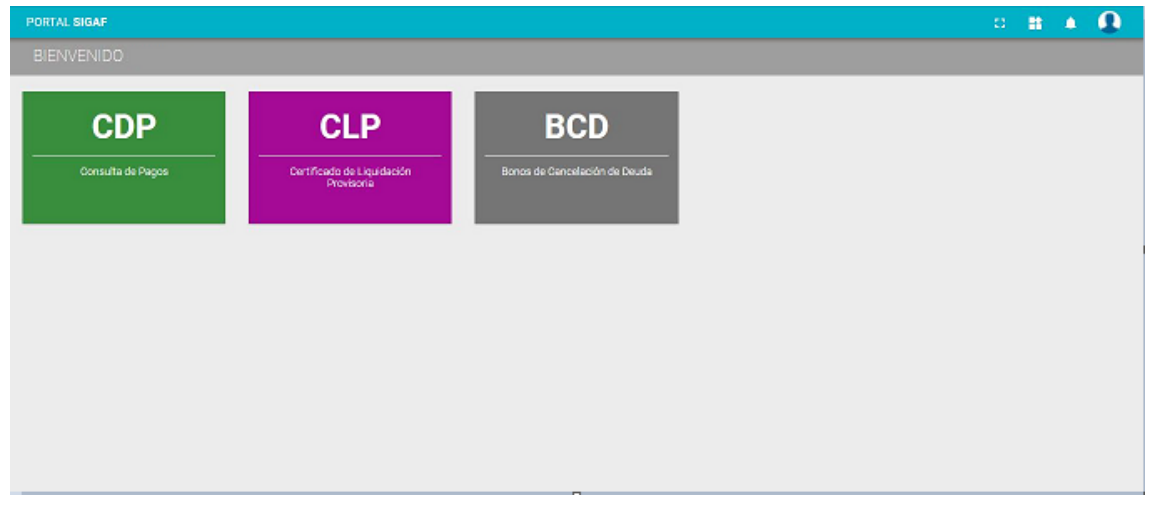

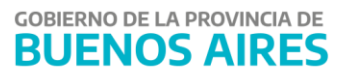

### <span id="page-3-0"></span>**Consultar OP Pagadas**

 $\mathbf{D}$  **ii**  $\mathbf{Q}$ sigaf**PBA**<sup>web</sup>  $22$  Pagos a Acreedores

Al ingresar al aplicativo CDP se despliega la siguiente pantalla:

Seleccionar del ítem de menú "Pagos a Acreedores". A continuación, se despliega la siguiente pantalla búsqueda:

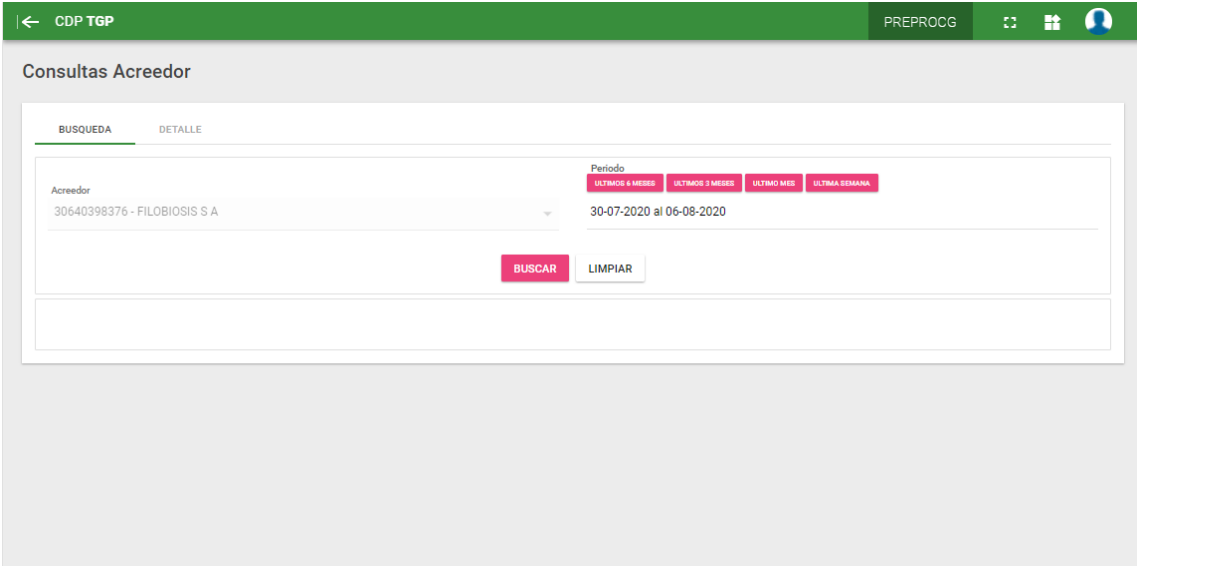

Elegir el periodo en el cual se quiere consultar y seleccionar el botón "BUSCAR".

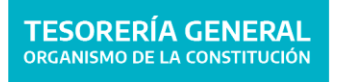

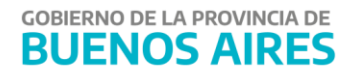

PAGE \\* MERGEF

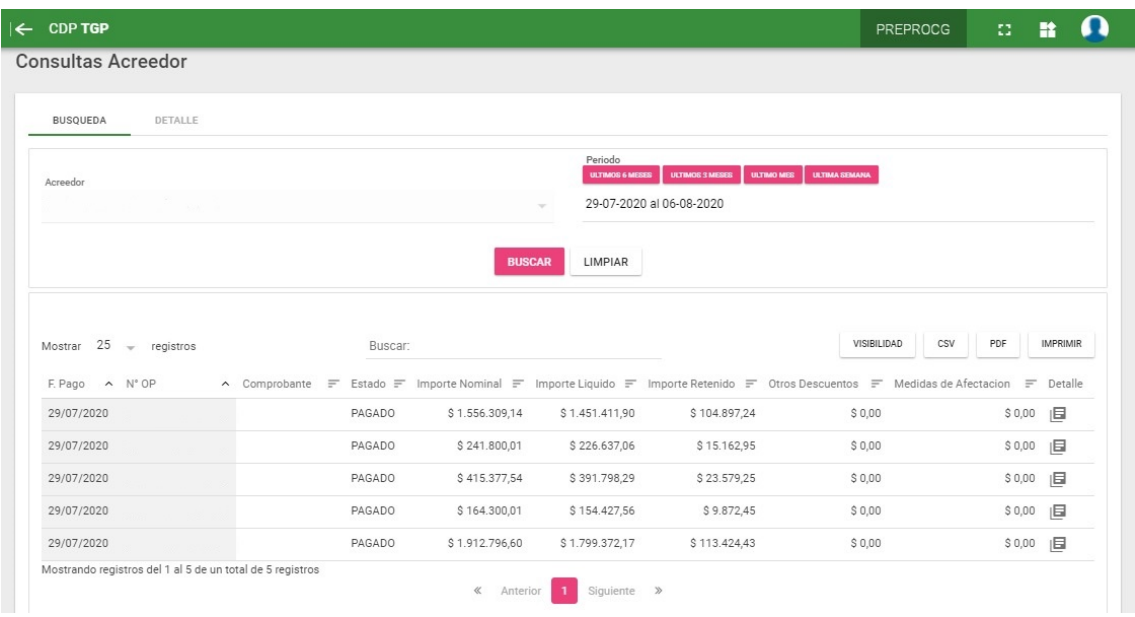

En este apartado se muestran únicamente los *pagos realizados por las Jurisdicciones*, tanto circuito Repartición **(R)** como Tesorería **(T).**

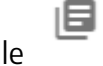

Al seleccionar el botón de detalle se desprende la siguiente pantalla:

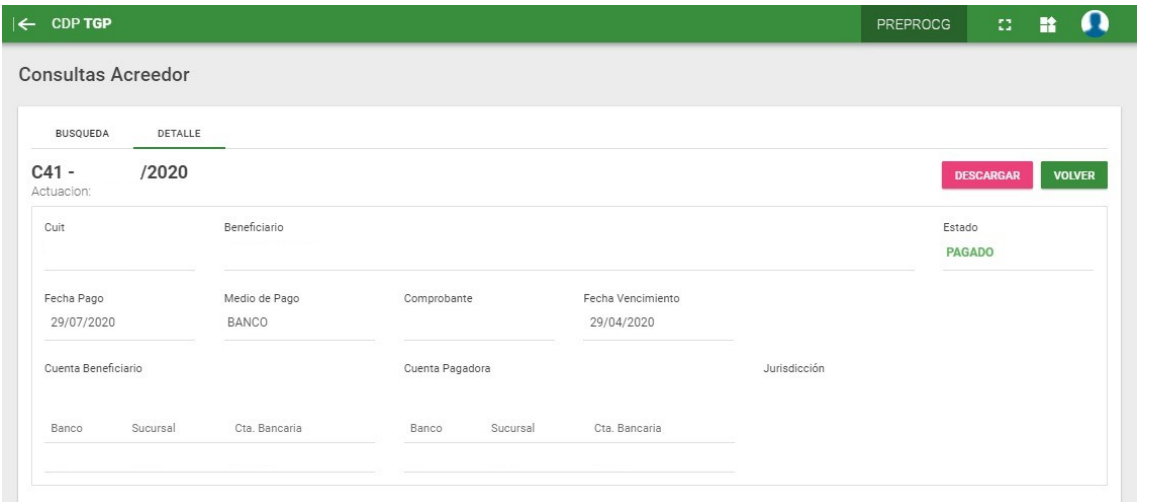

El usuario podrá ver la siguiente información relacionada a las OPs listadas:

- **N° de OP:** número de la Orden de Pago pagada
- **Cuit:** número de CUIT del beneficiario de la OP
- **Beneficiario:** nombre del beneficiario que realizó la consulta.
- **Estado:** se visualizará el estado "pagado".
- **Fecha de pago**: fecha en la cual se realiza el pago.

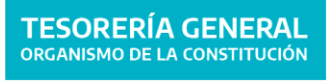

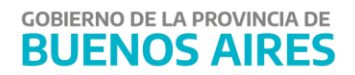

PAGE \\* MERGEF

- **Medio de pago:** se visualizará el medio de pago utilizado.
- **Comprobante:** el comprobante asociado a la orden de pago ejemplo, factura.
- **Fecha de Vencimiento:** fecha de vencimiento de la OP.
- **Cuenta Beneficiario:** cuenta bancaria donde se acreditarán los fondos.
- **Cuenta Pagadora** cuenta bancaria de la cual se realiza el pago de la OP.
- **Jurisdicción:** es el n° de factura o comprobante asociado a la OP.

**DESCARGAR** Desde el botón se podrán visualizar los comprobantes correspondientes a las retenciones percibidos.

También se encontrará un apartado con los conceptos de la orden de pago y el detalle de deducciones de la orden de pago.

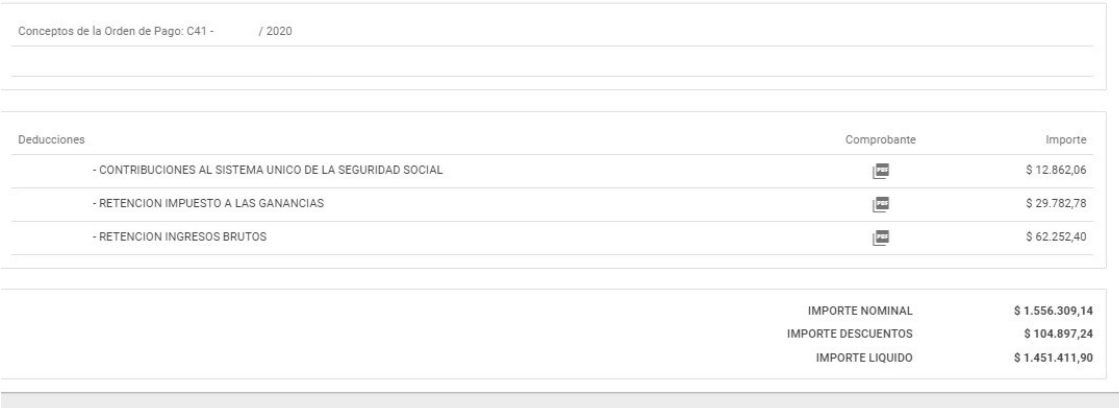

PAGE \\*  $\overline{\phantom{a}}$